## 80s Inspired Photo Effects

The unusual color schemes give the photographs an 80s vibe as if they're lit by neon lights.

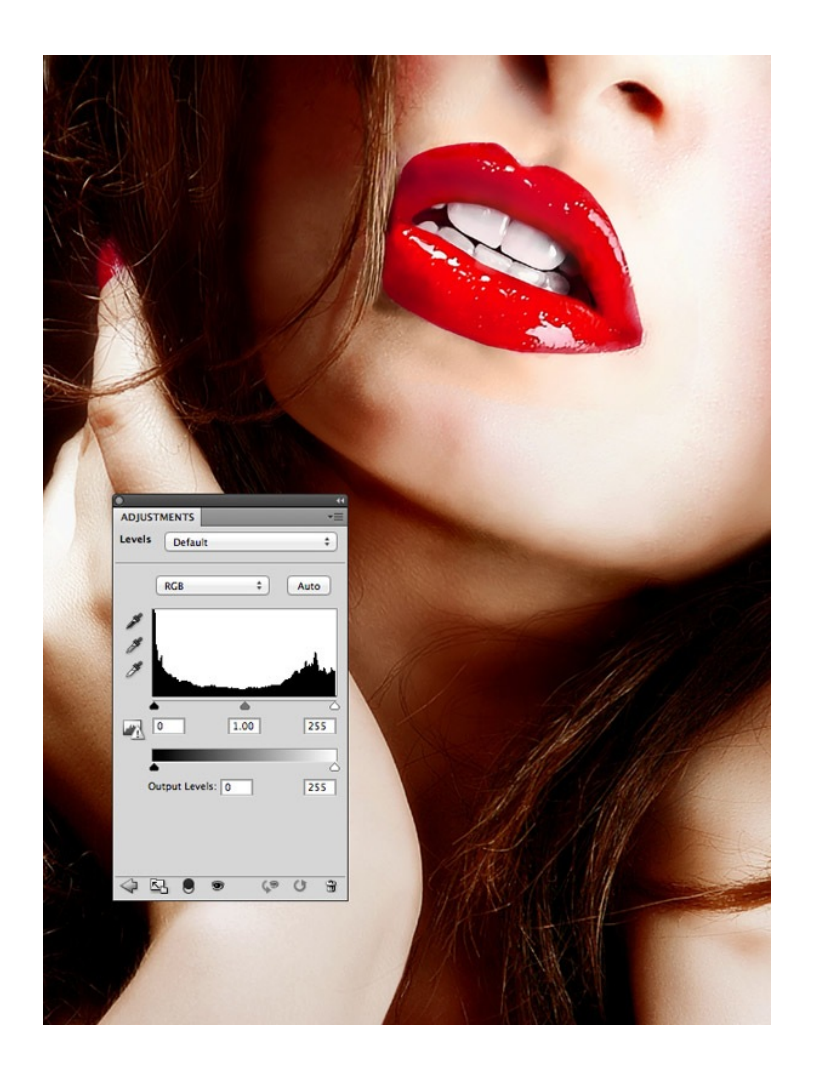

Find an image as a base for your fluoro pop art design. Make any necessary photo enhancements such as Levels adjustments.

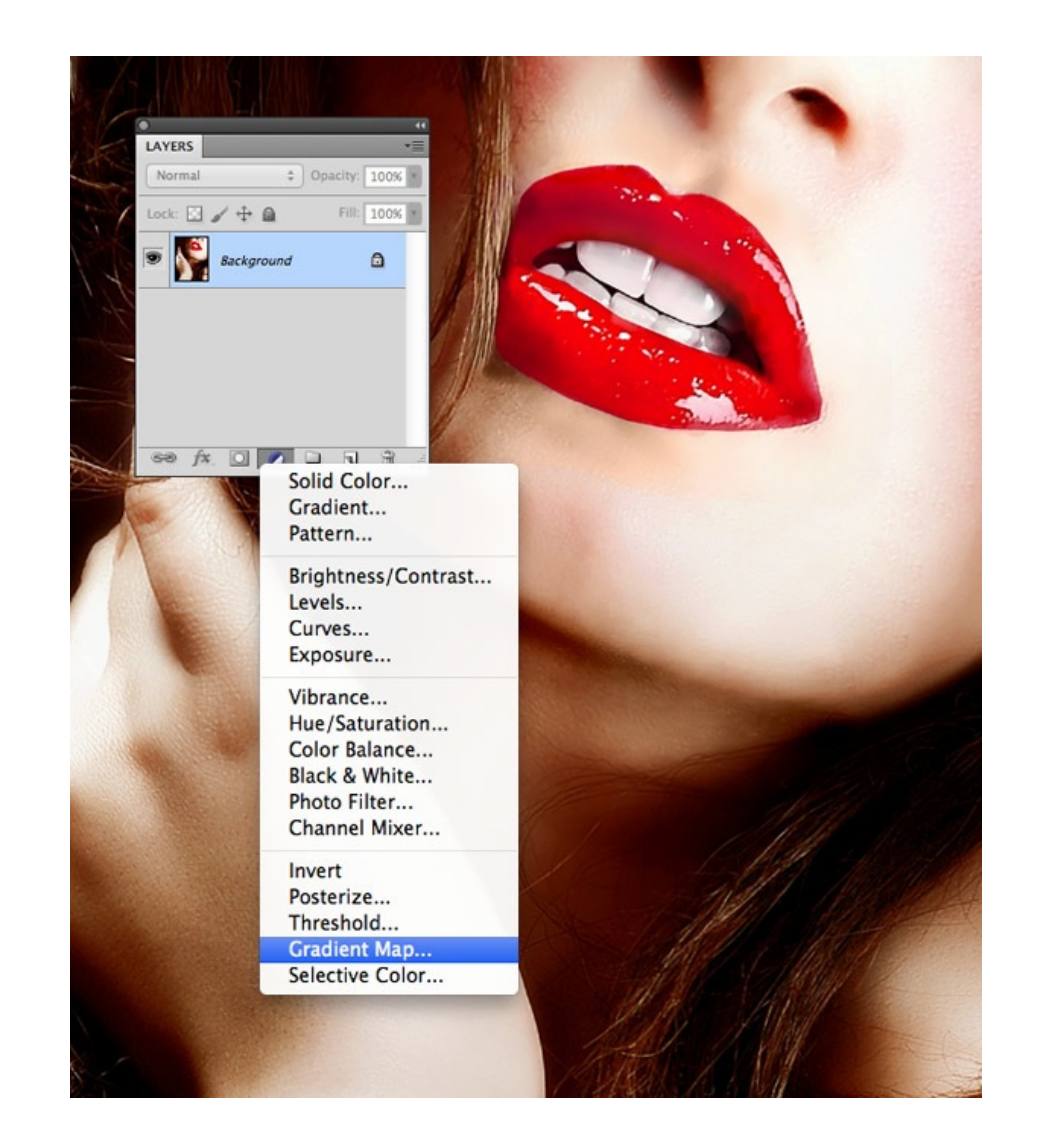

Click the New Adjustment Layer icon at the bottom of the Layers palette and select the Gradient Map option. This feature replaces all the colors within a photograph with replacements that you specify, while retaining the contrast and original tone.

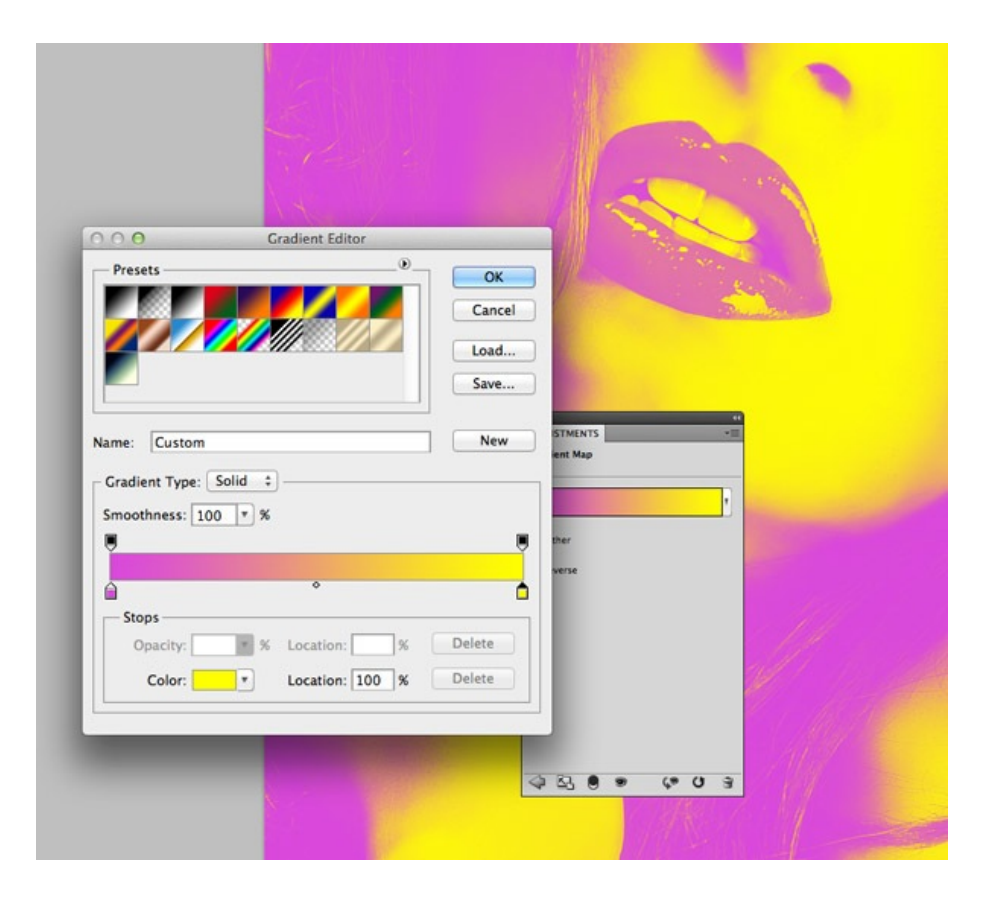

Choose completely contrasting colors for each end of the gradient scale by clicking the little handle and adjusting the color picker. Here I've gone with a light Magenta (#da48dc) through to solid yellow (#ffff00), but experiment with different combinations of saturated colors with inspiration from the examples above.

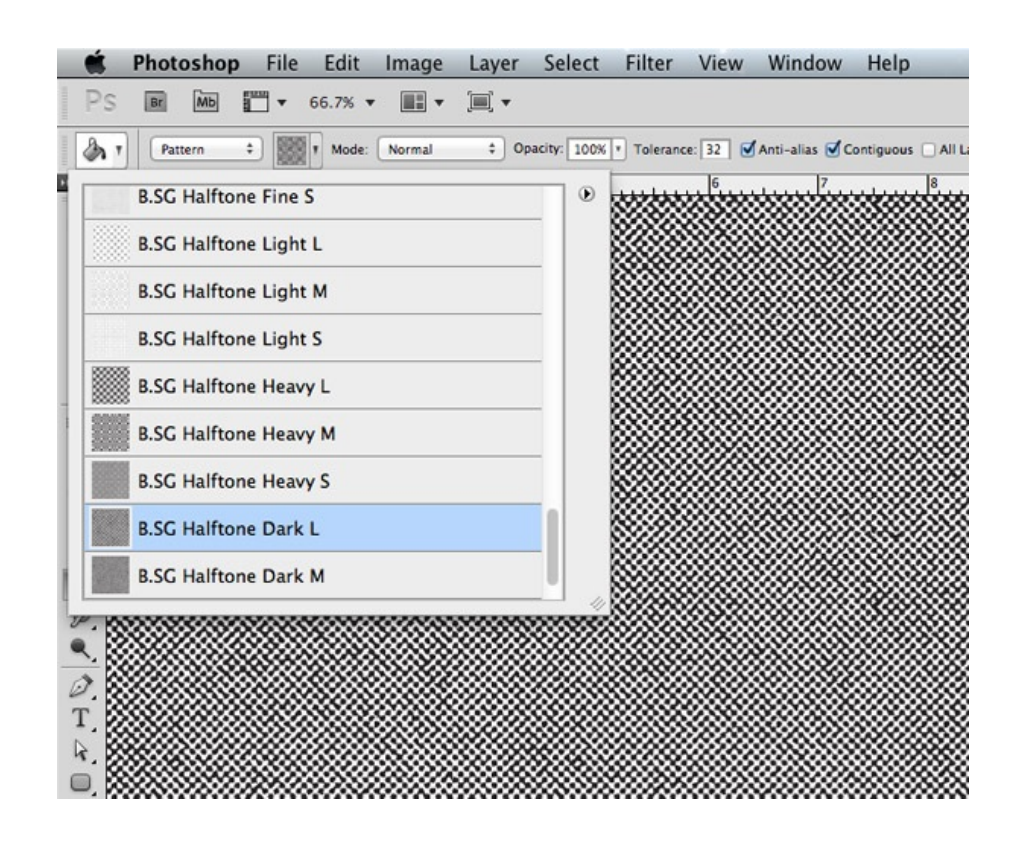

The basic photo effect is complete at this stage, but I figured that would be a pretty basic tutorial. Let's continue working on our design to add some cool texturing to give the design a pop art theme. Download and install my free halftone patterns then create a new layer then select the Fill tool. Change the drop down menu in the header to Pattern then select the B.SG Halftone Dark L option.

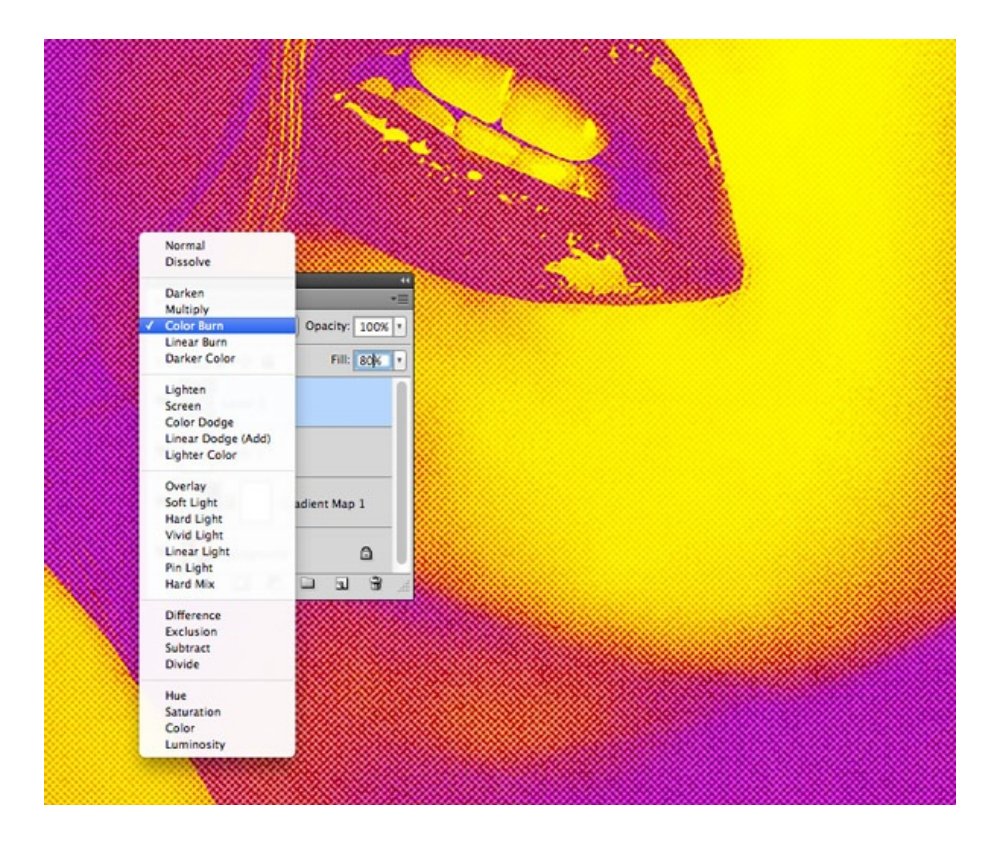

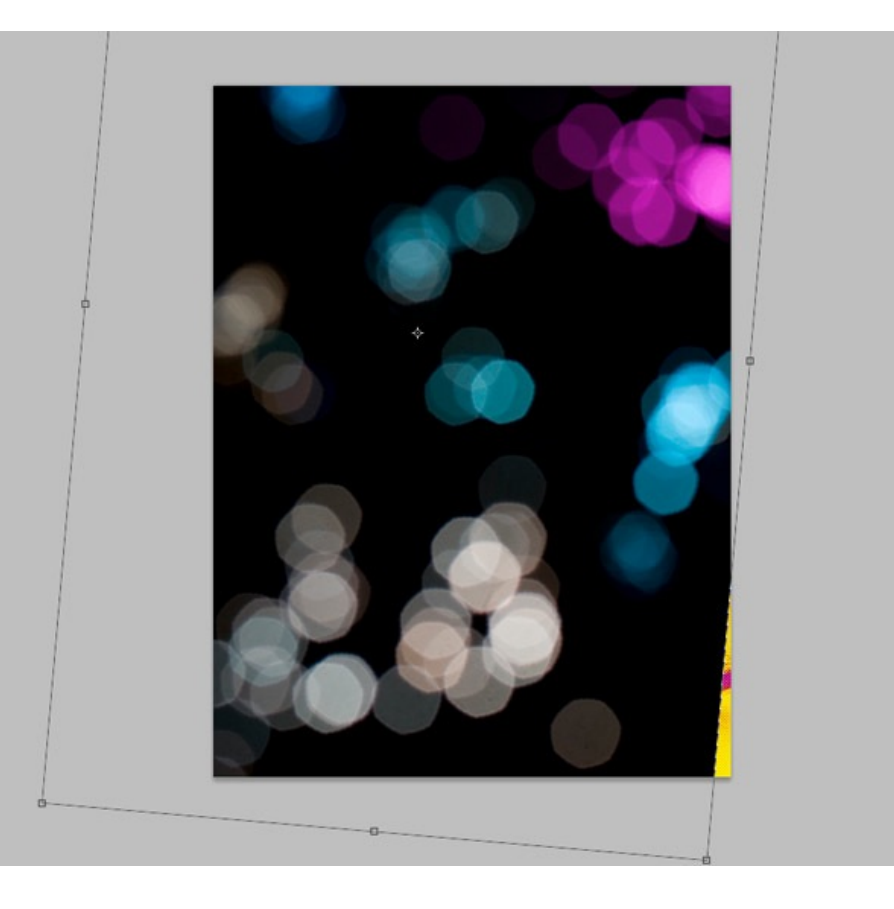

Change the blending mode of the pattern fill layer to Color Burn to allow the pattern to interact with the colors of the design. Reduce the Fill slider at the top of the layers palette to around 80% to tone down the effect.

Download and place a bokeh photograph into your document. Scale it to size so the blurry elements evenly span across the entire canvas.

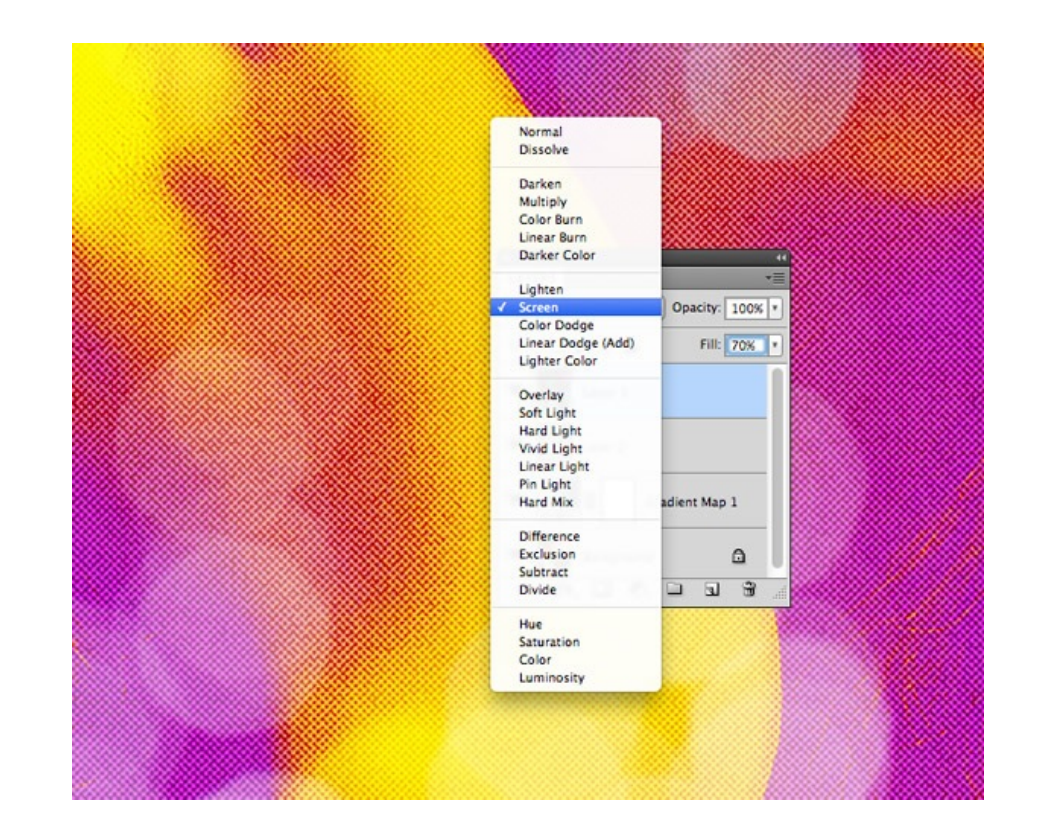

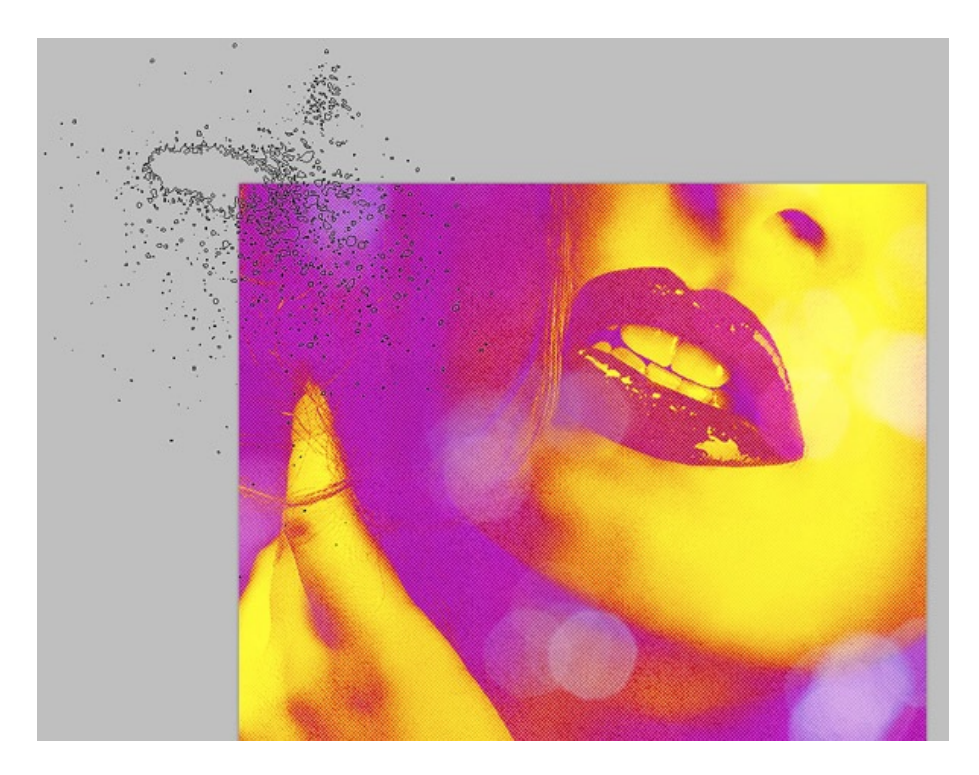

Change the blending mode of the bokeh layer to Screen to render the black background transparent, then alter the Fill to around 70% to create subtle blurry highlights across the design.

Download and install this set of dirty spray brushes then alter your foreground color to yellow (#ffff00). Dab the brush on a new layer so that the fine sprays just creep into the edge of the design. Add small splatters in key places around the design, contrasting yellow against the pink background.

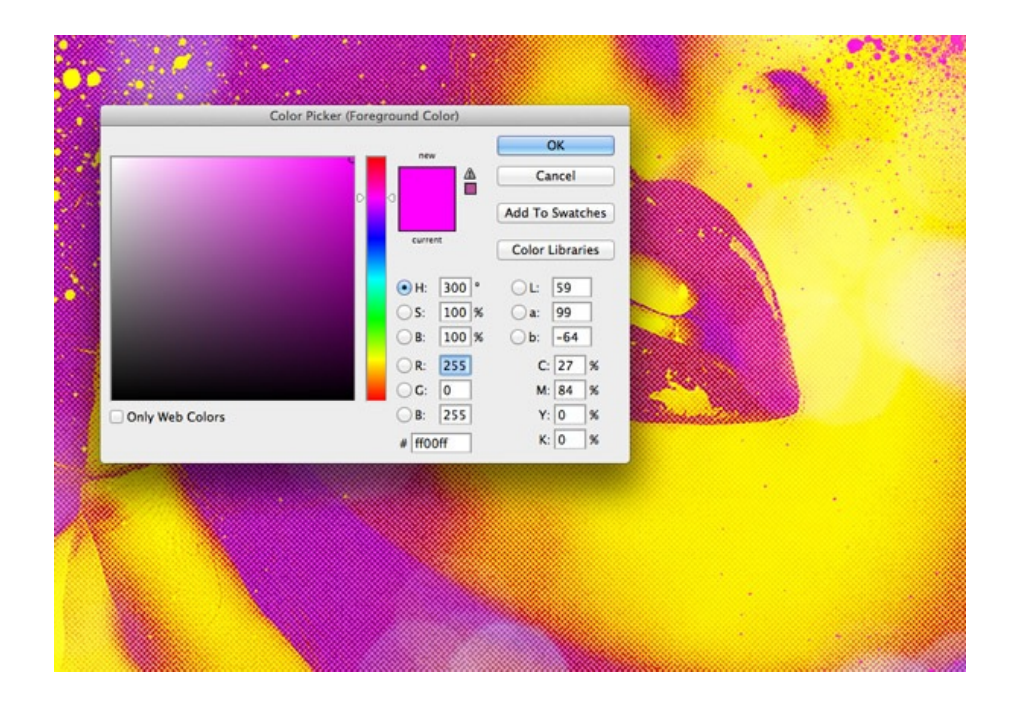

Artistic  $\blacktriangleright$ Blur  $\blacktriangleright$ **Brush Strokes**  $\blacktriangleright$ **Distort**  $\blacktriangleright$ **Noise**  $\blacktriangleright$ Pixelate  $\blacktriangleright$ Render  $\mathbf{r}$ Sharpen Sharpen  $\blacktriangleright$ **Sharpen Edges** Sketch  $\blacktriangleright$ **Sharpen More** Stylize  $\mathbf{r}$ Smart Sharpen... Texture ٠ Video Unsharp Mask... Other **P** Digimarc  $\blacktriangleright$ Browse Filters Online...

Vanishing Point... てまV

Repeat the process on another new layer, but this time use a pink fill color and place subtle splatters over large areas of yellow.

Add a quick Sharpen effect under the Filter menu to give these splatters a crisp appearance. Remember to apply the Sharpen filter to both layers.

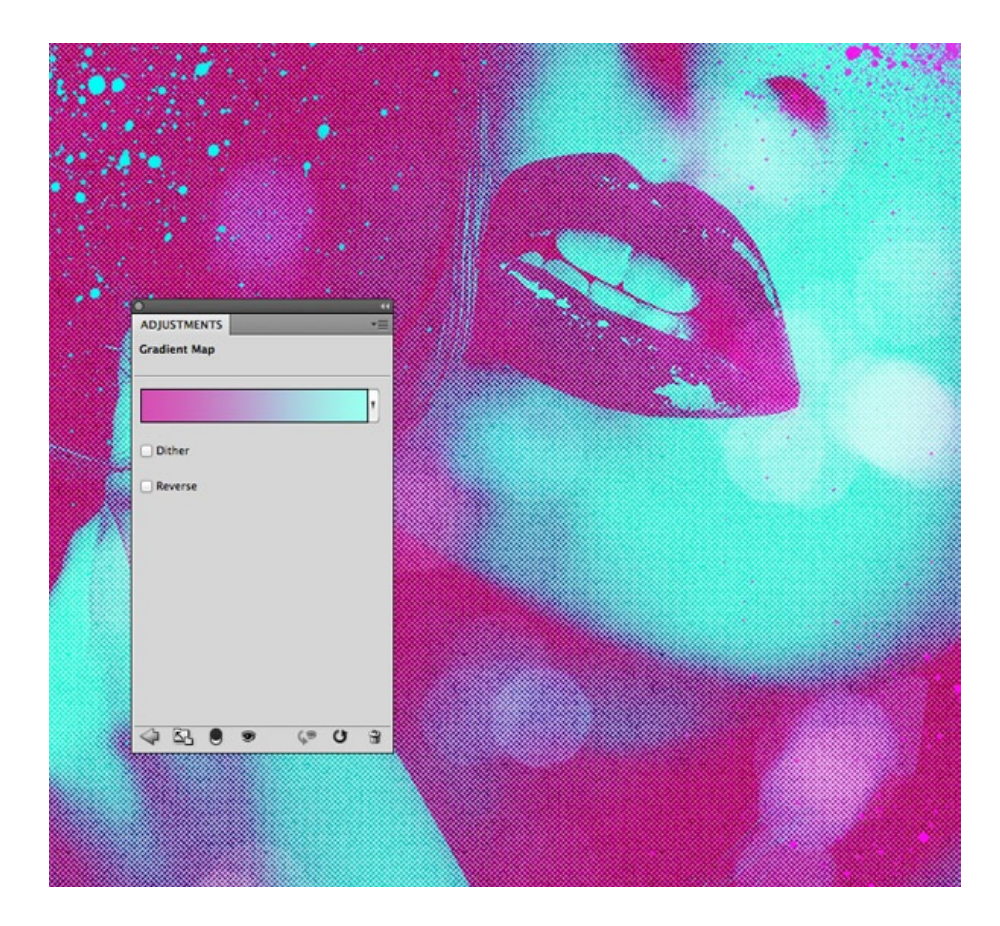

The beauty of adjustment layers is that the effect can be non-destructively altered at any time, so now is the perfect time to experiment with other color combinations.

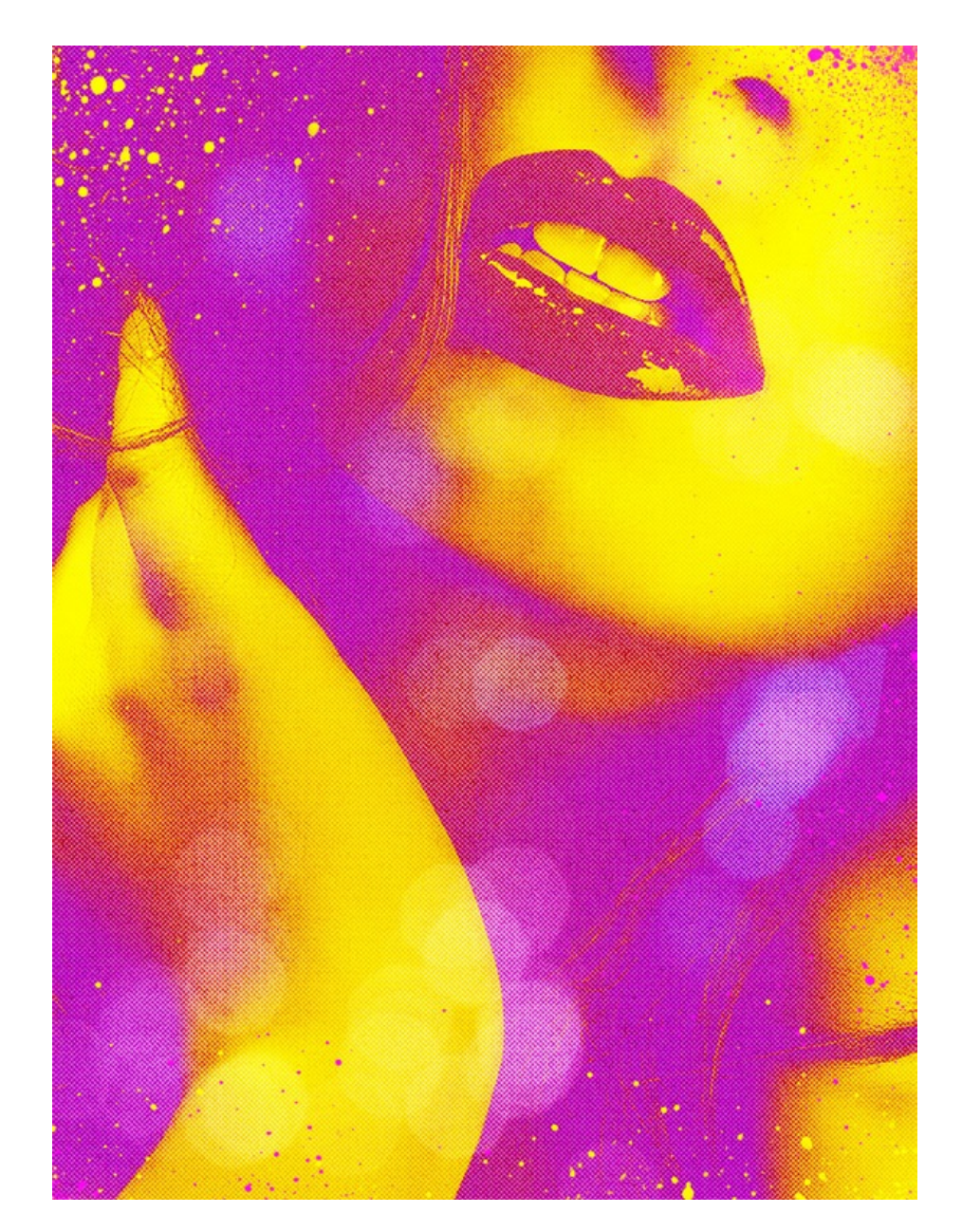

The basic fluoro photo effect alone looks great by using those 80s neon inspired color combinations to create eye catching imagery. Those continued additions of halftone textures and paint splatters really helped mix in the characteristics of pop art to compliment those saturated colors and create some really awesome artwork.